## **Configuring parameters of Table Filter, Charts & Spreadsheets**

How to enable or disable the OpenAI assistant

- ٥ 1. Go to **Confluence Administration**
- 2. Open **Atlassian Marketplace** section on the left side
- 3. Choose **Table filter configuration**
- 4. Toggle on or off the **Enable OpenAI assistant** feature
- 5. Insert your own **OpenAI token**

The **OpenAI assistant**, based on the **gpt-4-1106-preview** mo del, will be enabled/disabled for **[AI Table](https://docs.stiltsoft.com/display/TFAC/.How+to+use+AI+Table+macro+vDraft)**, **[Table Spreadsheet](https://docs.stiltsoft.com/display/TFAC/.How+to+use+Table+Spreadsheet+macro+vDraft)** and **[Table Transformer](https://docs.stiltsoft.com/display/TFAC/.Custom+Transformation+-+use+cases+with+advanced+SQL+queries+vDraft)** macros.

The OpenAI token from the app side is only available for **Conf luence Cloud** with **\$3 limit per instance**. Further functionality usage requires **OpenAI tokens purchase** as per **[its official pricing](https://openai.com/pricing).**

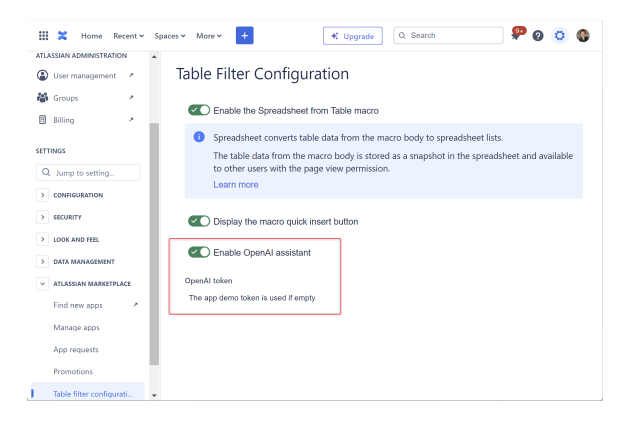